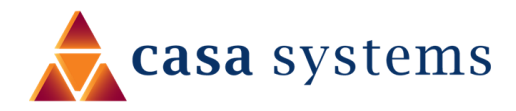

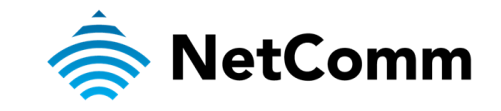

# **Port Forwarding Setup Guide**

#### **NF20 / NF20MESH**

### **Port Forwarding Overview**

Port forwarding enables programs or devices running on your LAN to communicate with the internet as if they were directly connected. This is most used for remotely accessing DVR/NVR Controller, IP Cameras, Web Server or online gaming (via game console or computer).

Port forwarding works by "forwarding" a specific TCP or UDP port from the Gateway to the computer or device you are using.

#### **Prerequisite**

Prior to setting the port forwarding function you must know which ports need to be opened. If you are not sure, contact the application vendor or developer.

Also, you need to make sure that you have a Public Routable IP address. To do that first check your WAN IP from Gateway Web UI (Device info > WAN) and then Google for "what is my IP". If they match, then you have a public routable IP address. Otherwise please call your ISP for a public routable IP address.

Please ensure required ports are not blocked by your Internet Service Provider.

## **Add a Port Forwarding Rule**

#### **Logging in to the web interface of the Gateway**

- 1 Connect your computer to the Gateway using a wired or wireless connection. We recommend connecting via Ethernet cable.
- 2 Open a web browser (such as Internet Explorer, Google Chrome, Safari or Mozilla Firefox), type the following address into the address bar and press Enter.

#### [http://192.168.20.1](http://192.168.20.1/)

3 Enter the Gateway Login Username and Password printed on the label at the bottom of the Gateway and click on the Login button.

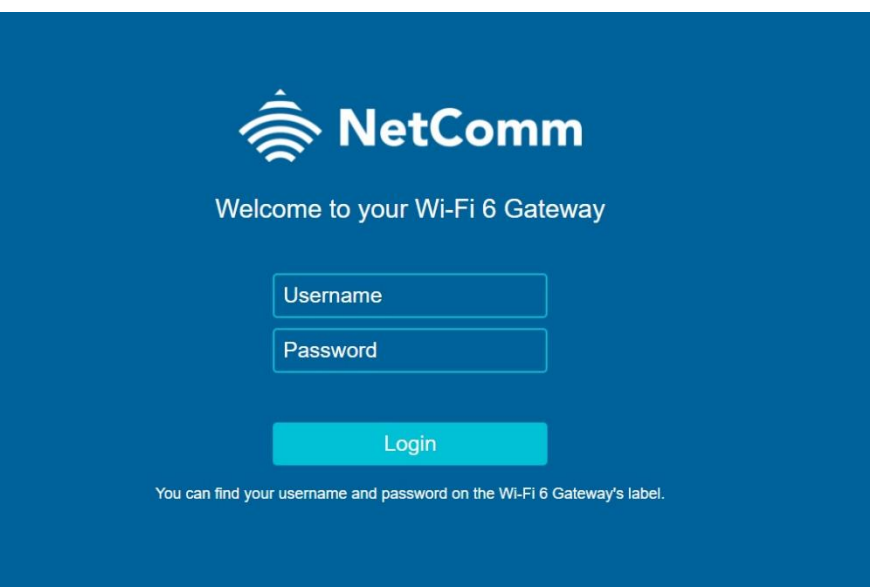

#### **Set up a Virtual Server**

- 1 From the Advanced Setup menu, open the NAT sub-menu and then select Virtual Servers.
- 2 The NAT Virtual Servers Setup screen will open:

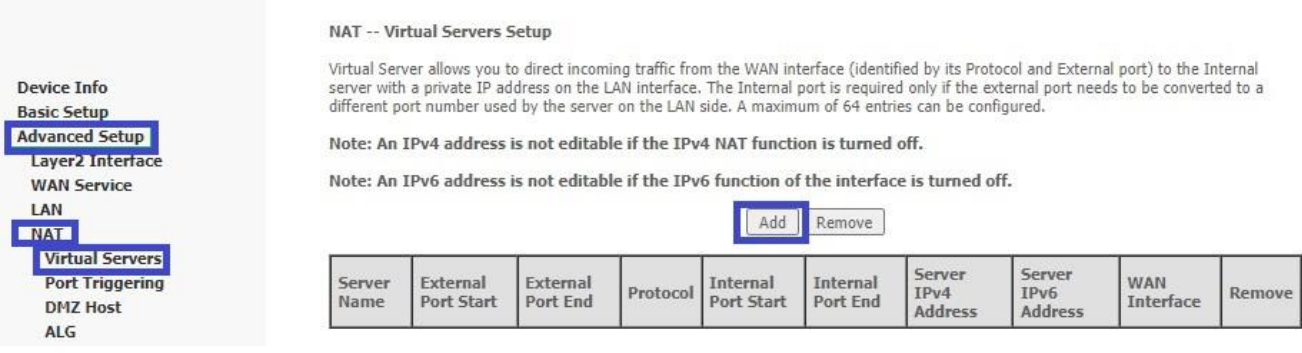

3 Click on the Add button to add a port forwarding rule. The NAT – Virtual Servers screen is displayed.

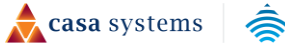

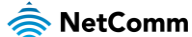

**NAT -- Virtual Servers** 

Select the service name, and enter the server IP address and click "Apply/Save" to forward IP packets for this service to the specified<br>server. NOTE: The "Internal Port End" cannot be modified directly. Normally, it is set Start"

Note: Ipv4 address will prohibit edit if the NAT function of IPV4 is turned off.

Note: Ipv6 address will prohibit edit if the Ipv6 function of interface is turned off.

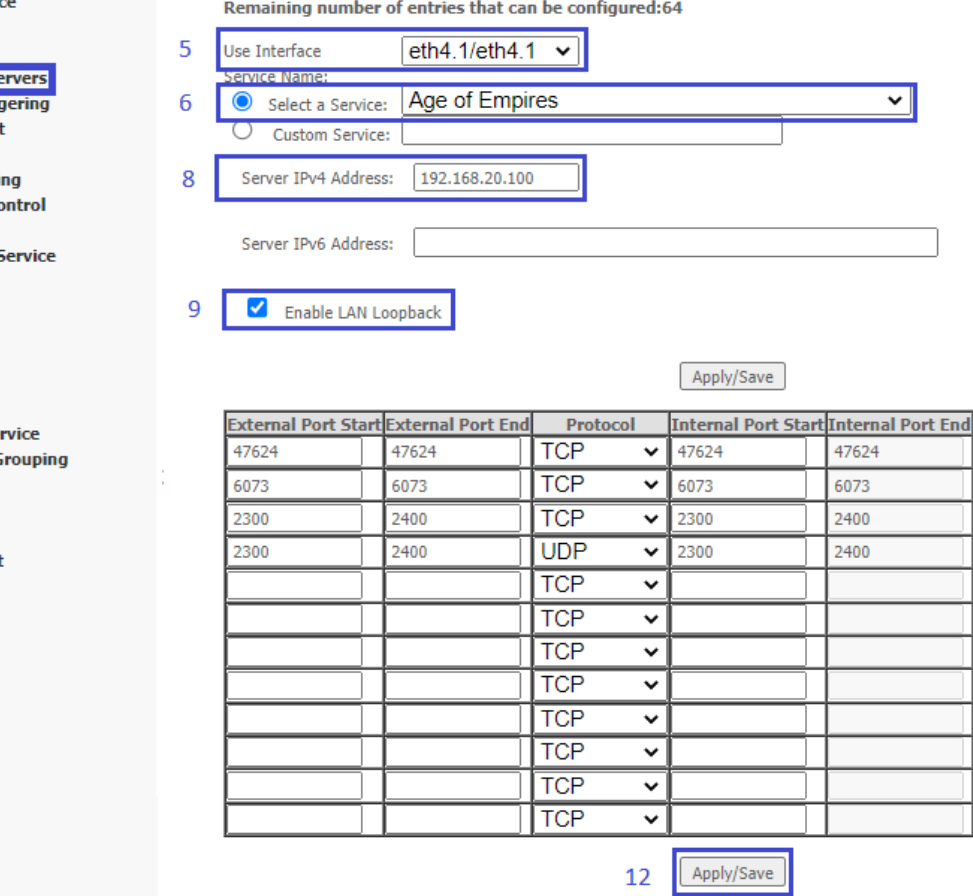

4 Select the correct Interface in the Use Interface field as a misconfiguration will end up failing to forward anything.

The correct interface can be checked from Device Info > WAN.

If you have multiple entries, choose one with an available IPv4 address.

5 The Service Name drop down list has a predefined list of port forwarding for many services and games. If you can find your desired service listed, select the item in the drop-down list and check  $\odot$ Select a Service.

A sample configuration for "*Age of Empires*" is shown, above.

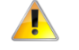

Important – If you found an appropriate service in the Service Name drop down list, then you can skip steps 7, 11 and 12, below.

6 If you could not find one, you may create your own defined port forwarding rule, select the  $\odot$  Custom Service button and enter a unique name for the port forwarding rule.

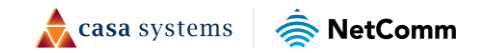

**Advanced Setup** Layer2 Interta **WAN Servi** LAN **ENAT Virtual Se Port Trig DMZ Hos ALG MAC Filteri Parental Co Firewall** Ouality of ! **Routing DNS** DSI **UPnP DNS Proxy DLNA Storage Se Interface G** Wi-Fi Voice **Diagnostics** Management

Logout

**Device Info Basic Setup**  A sample configuration for allowing Remote desktop and custom application access toward a single private IP is as follows:

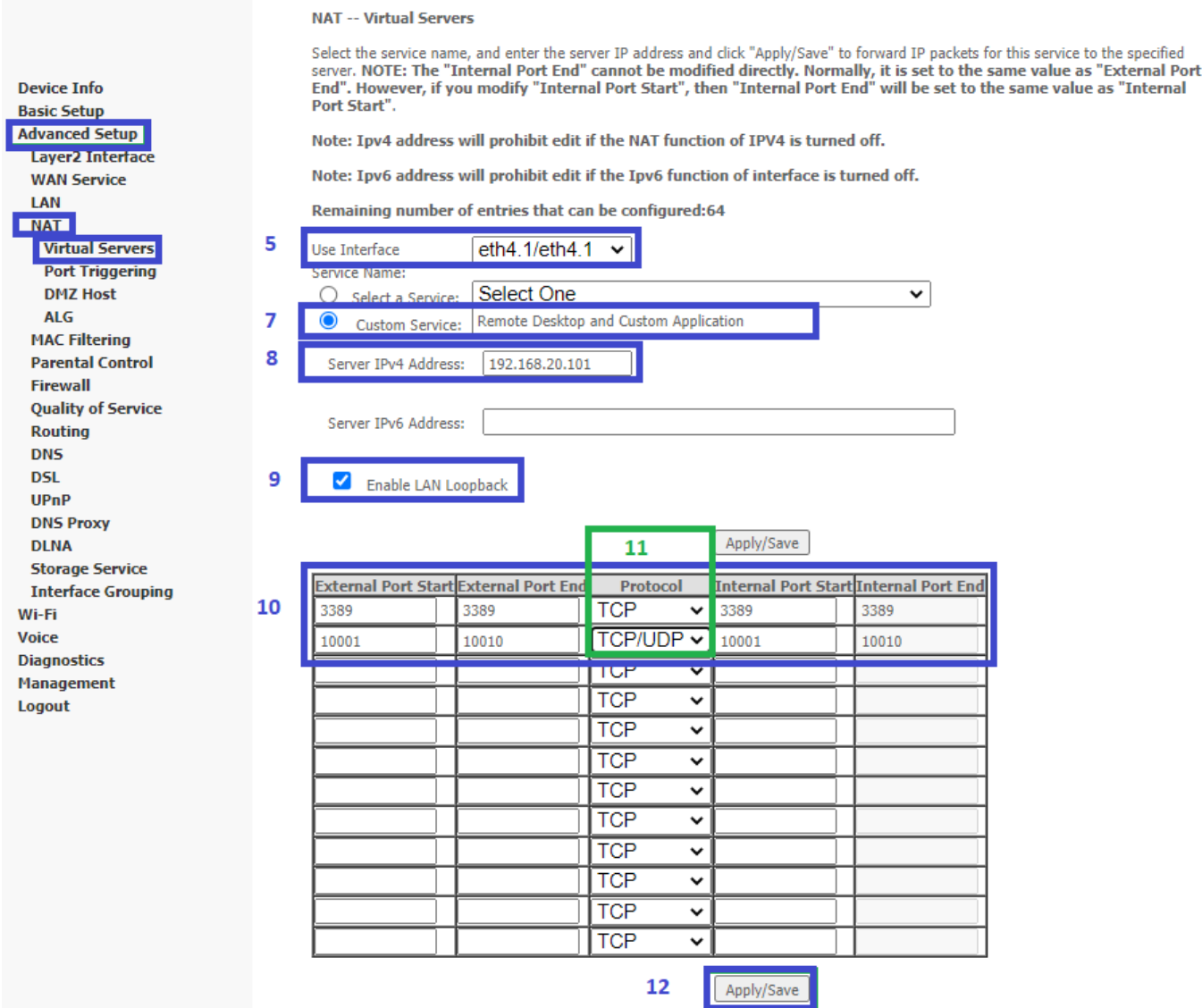

- 7 In either case you must enter the Private IP address of the computer or device you wish to port forward to in the Server IP Address field.
- 8 This will be a local IP address in the subnet 192.168.20.xx (by default); where xx can be equal to 2 to 254.
- 9 Select **Ø Enable LAN Loopback**.
- 10 Enter the port number or port range into the External Port Start and External Port End fields.

If you only want to open one port, then enter the same number in Start and End port fields, but if you want to open range of ports, then enter the start number in Port Start field and end number in Port End field.

*Note that the* Internal Port Start *and* Internal Port End *fields will automatically populate with the same port numbers.*

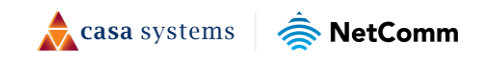

- 11 Select the Protocol to be used for the port forwarding rule: TCP, UDP or TCP/UDP both
- 12 Click on the Apply/Save button.
- 13 The port forwarding rule will now be added to the list.

This example created in this user guide description is displayed in the bottom row, below.

#### NAT -- Virtual Servers Setup Virtual Server allows you to direct incoming traffic from the WAN interface (identified by its Protocol and External port) to the Internal server with a private IP address<br>on the LAN interface. The Internal port is require **Device Info Basic Setup Advanced Setup** Note: An IPv4 address is not editable if the IPv4 NAT function is turned off. Layer2 Interfa Note: An IPv6 address is not editable if the IPv6 function of the interface is turned off. **WAN Service** LAN Add Remove **ENATE Virtual Servers External**<br>Port End **Internal**<br>Port End Server IPv4<br>Address Server IPv6<br>Address External **Internal WAN** Server Name **Remove** Protocol **Port Triggerin Port Start Interface Port Start DMZ Host** Age of Empires 47624 47624 TCP 47624 47624 192.168.20.100  $eth4.1$  $\Box$ **ALG MAC Filtering** Age of Empires 6073 6073 TCP 6073 6073 192.168.20.100  $eth4.1$  $\Box$ **Parental Control** Firewall Age of Empires 2300 2400 TCP 2300 2400 192.168.20.100  $eth4.1$  $\Box$ **Quality of Service Routing** 2300 2400 **UDP** 2300 2400 192.168.20.100  $eth4.1$  $\Box$ Age of Empires **DNS DSL** Remote Desktop and 3389 3389 TCP 3389 3389 192.168.20.101  $eth4.1$  $\Box$  $UPnP$ **Custom Applicatio DNS Proxy** Remote Desktop and 10010  $\Box$ 10001 10010 **TCP/UDP** 10001 192.168.20.101  $eth4.1$ **DLNA Custom Application Storage Service Interface Grouping** Add Remove Wi-Fi

#### **Please note**

We recommend that you set a Static IP address on the end device, instead of obtaining one automatically, to make sure that the request is forwarded to the appropriate machine every individual time. Also, you need to specify a Default Gateway when configuring Static IP address on the end device.

You can only forward a port to one location (IP address). In some cases, this may cause issues when multiple LAN devices (computers, game consoles, or VOIP ATAs) attempt to use online gaming at the same time or make multiple VOIP service connections. In these cases, you will need to use an alternate port for any subsequent connections after the first device. Please consult your VOIP provider or game manufacturer for assistance with this.

Similarly, remote access and the webserver must have unique port numbers. For example, you cannot host a web server accessible through port 80 of your public IP and enable remote http administration of the Gateway through port 80, you must provide both with unique port numbers.

Note also that ports 22456 to 32456 are reserved for RTP protocol in VOIP services. Do not use any of these ports for any other service.

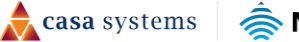

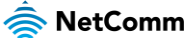

Voice **Diagnostics Management** Logout